# <span id="page-0-0"></span>**1.1.1. Shortcut Query**

## 1.1.1.1. Outline and Examples

Selecting Shortcut Query displays the following filter interface -already populated in the example below:

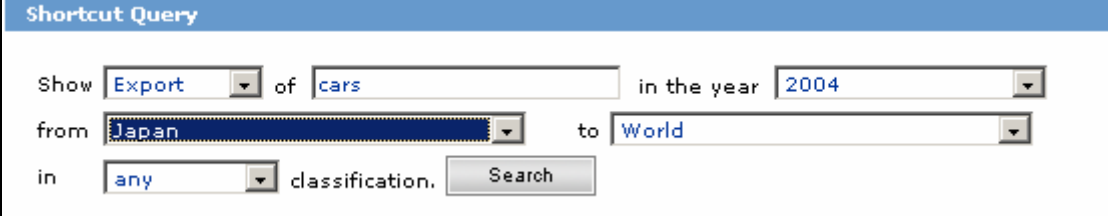

## **Figure 1: Shortcut Query selection interface – here: cars exported from Japan in 2004**

Clicking Search displays the following summarized results:

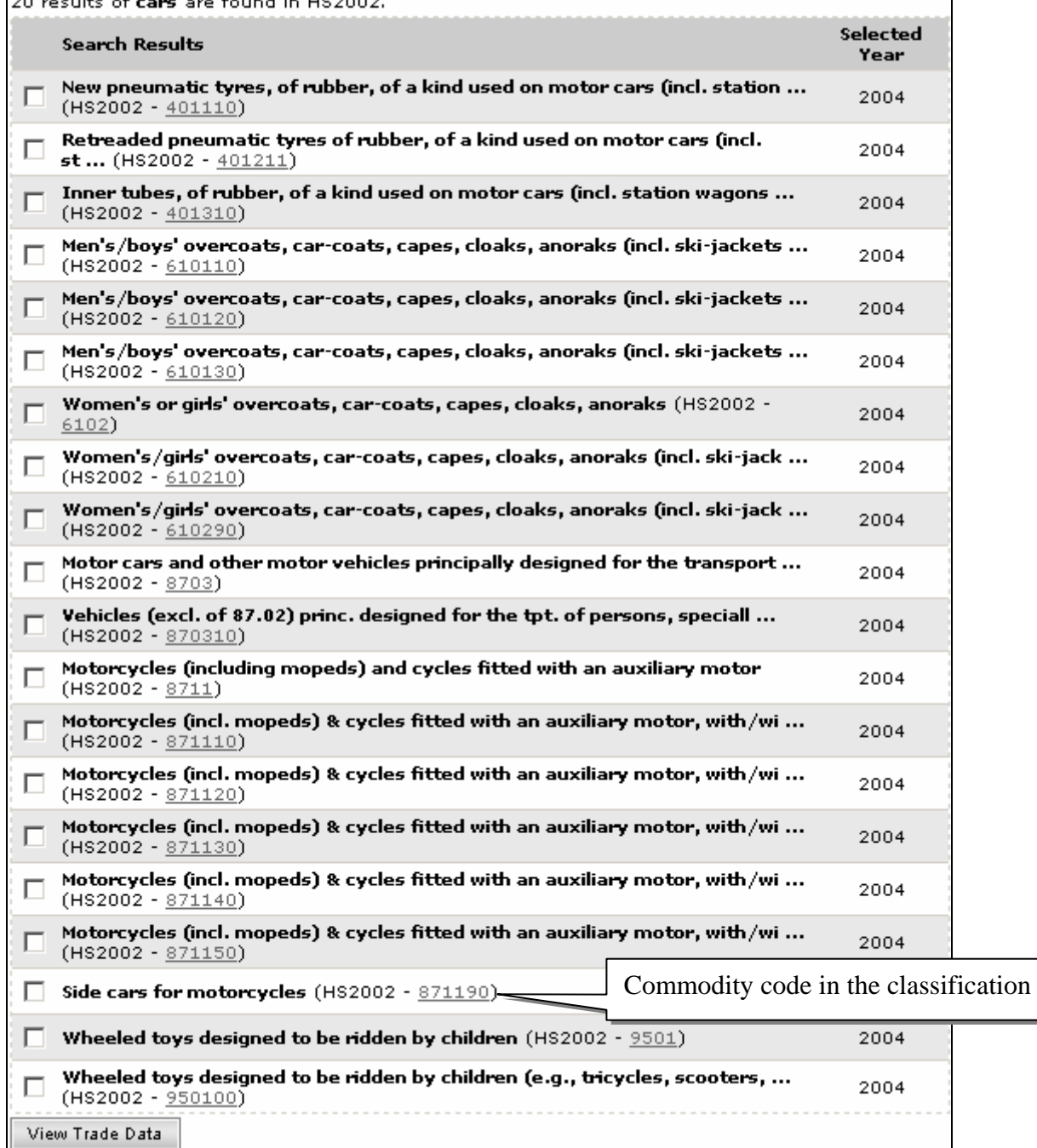

#### <span id="page-1-0"></span>**Figure 2: search results for the selected data**

Note: the date contained in some commodity classification codes isn't related to the selected statistics year(s). It is the date the classification was defined or revised. UNSD and OECD mostly receive data according to the last HS version. Data is then converted into older HS and SITC versions as well as into BEC.

In the example above, HS2002 is used. HS stands for 'Harmonized System', 2002 means that this classification has been in use since 2002. Another classification is SITC rev. 3 (Standard International Trade Classification revision 3). All the classifications are based on commodity features (kind, production stage, primary material of not, durable or not, etc). The default classification in Comtrade is HS2002. See the Comtrade [Glossary](#page-0-0) entry later in this document.

If a commodity isn't found in a classification, Shortcut Query searches other classifications for it.

In [fig. 13](#page-1-0), we notice that commodity codes are in fact links; what we get when clicking them is illustrated below:

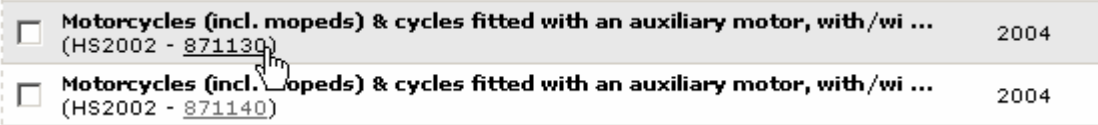

#### **Figure 3: direct selection of an item by clicking its code (here, 871130)**

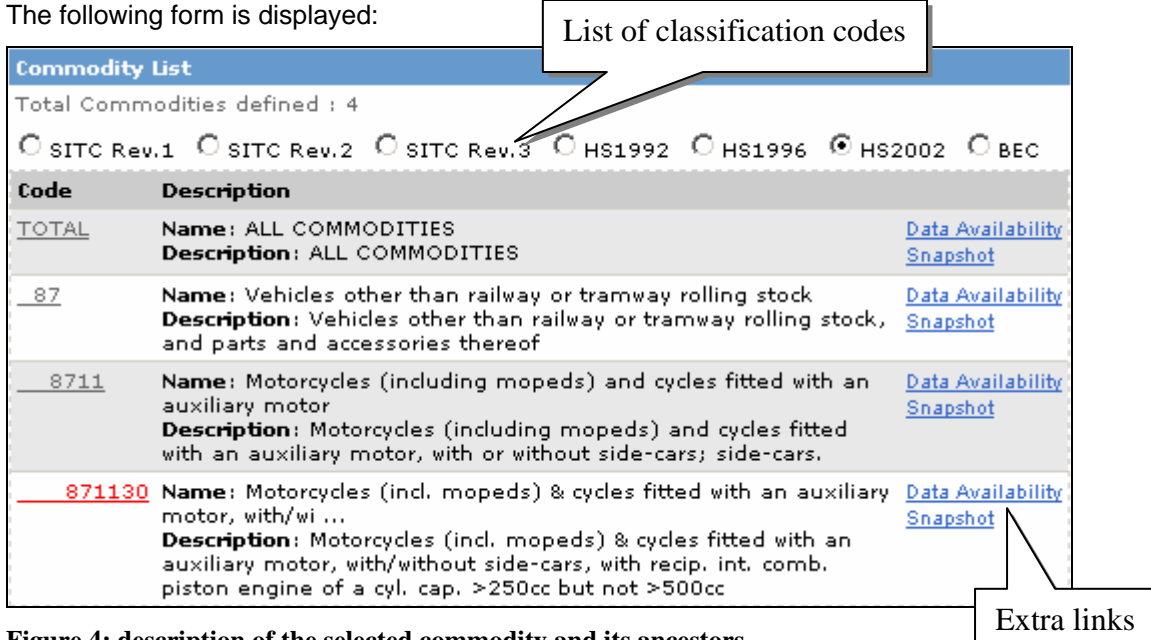

**Figure 4: description of the selected commodity and its ancestors** 

This tree-structured report describes all the commodity classes from the root (ALL COMMODITIES) to the selected item. Again, the item codes can be selected to get more specific information.

The Snapshot link leads to the already met Comtrade Explorer –Snapshot. Refer to [fig. 5](#page-0-0) for an example of such a snapshot, and to the [Comtrade Explorer](#page-0-0) section for a thorough description of the processor.

(*Continued on the next page*)

*Web Browser Client - UN Comtrade Version User Manual* 

Clicking a Data Availability link displays the commodity statistics availability by country and by year:

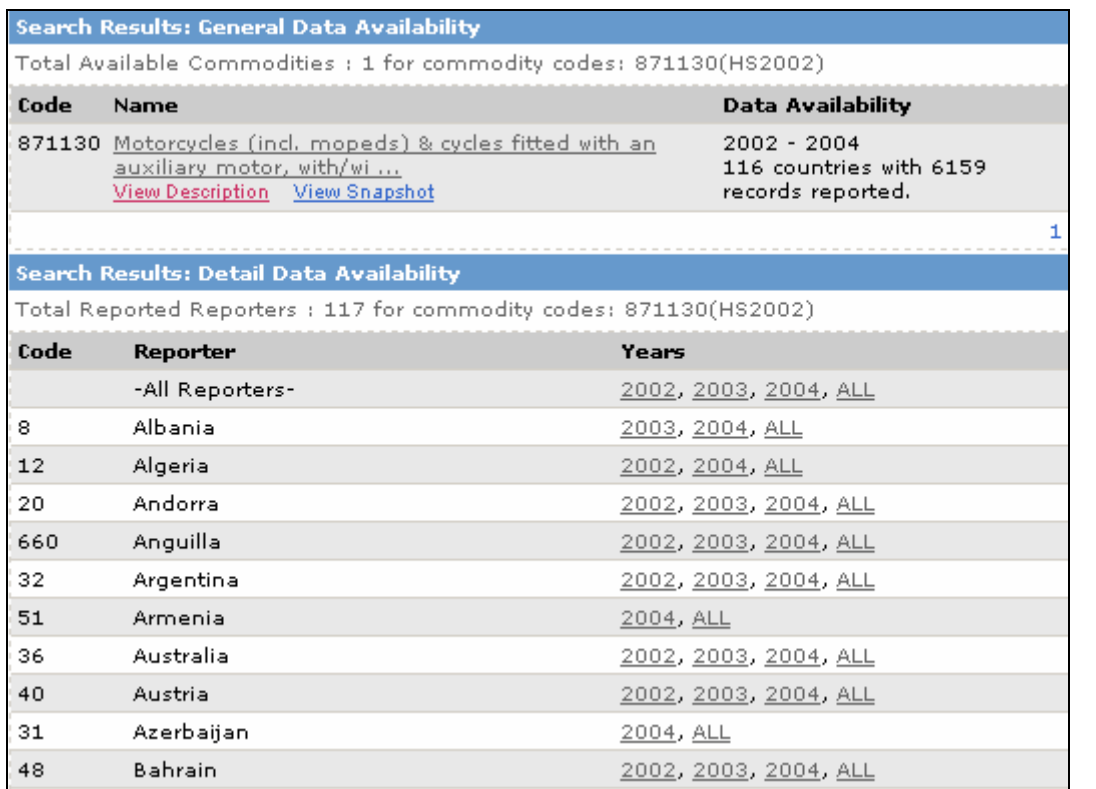

## **Figure 5: data availability by year for the selected commodity**

Clicking one year in the list leads back to another query processor and shows the trade values:

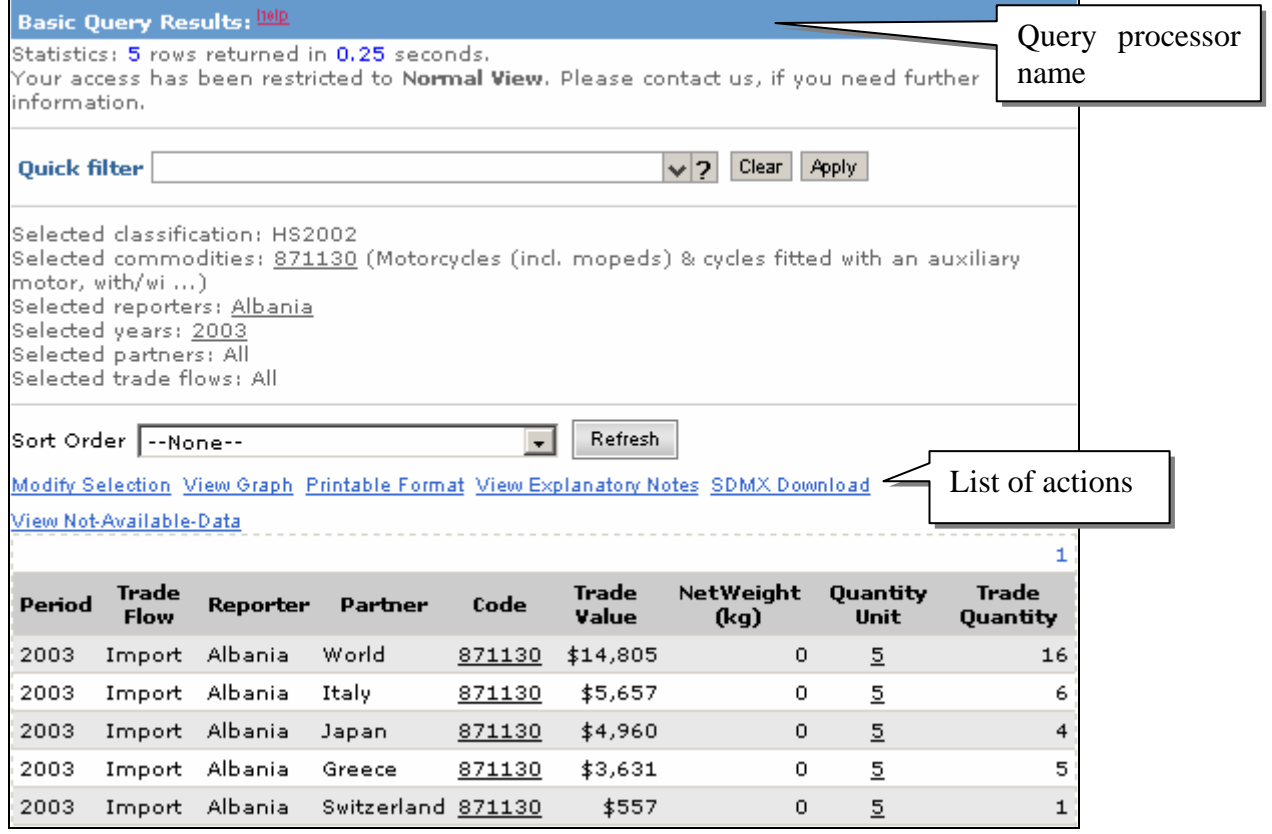

**Figure 6: data availability - trade details for year 2003**

<span id="page-3-0"></span>The actions represented by the links above are discussed in this section. Notice the Query processor name: Basic Query. This specific processor is fully described in its own section in this document.

Back to [fig. 13](#page-1-0), we see that the imprecise commodity definition results in a wide range of retrieved items. We can select some of these items by ticking their checkboxes:

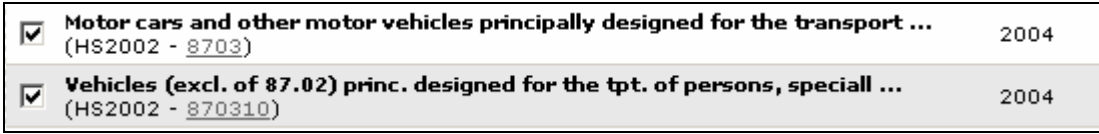

#### **Figure 7: two items selected from the commodity list**

Then clicking 'View trade Data' displays detailed information about the selected items through the Basic Query processor:

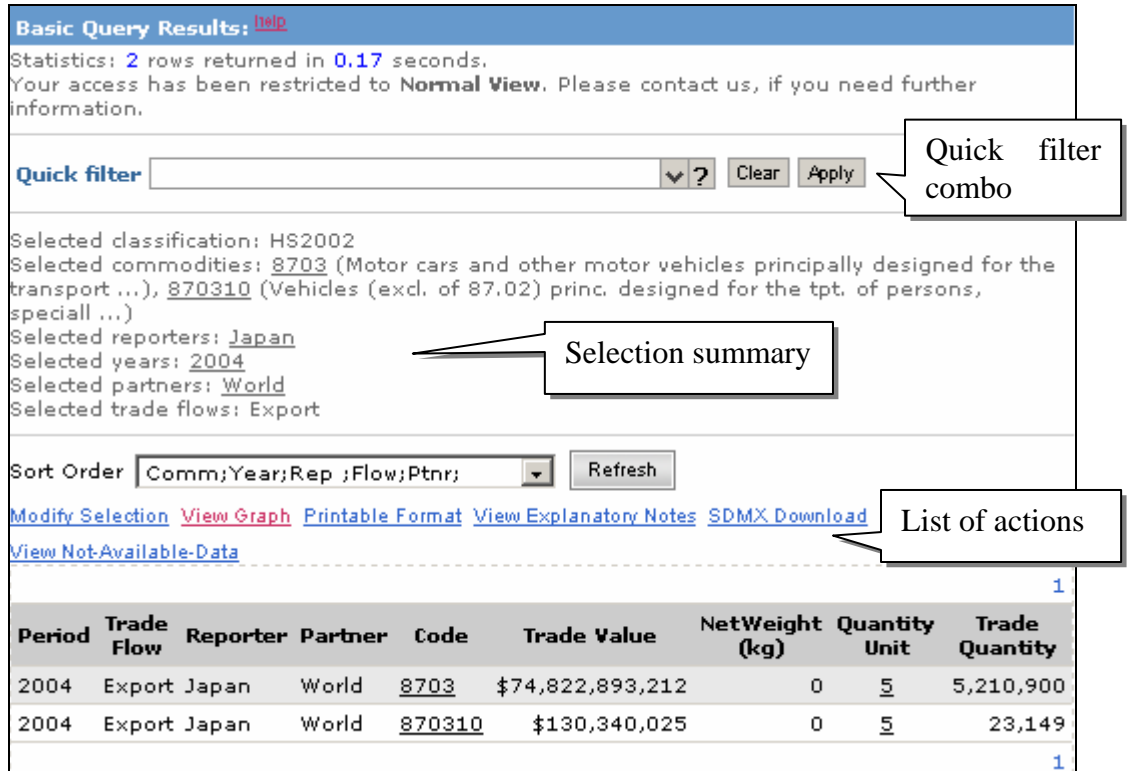

#### **Figure 8: detailed information on two commodities**

The order retrieved entries are displayed can be changed through the Sort Order combo. This combo contains all the criterion combinations that can be used as ordered sort list:

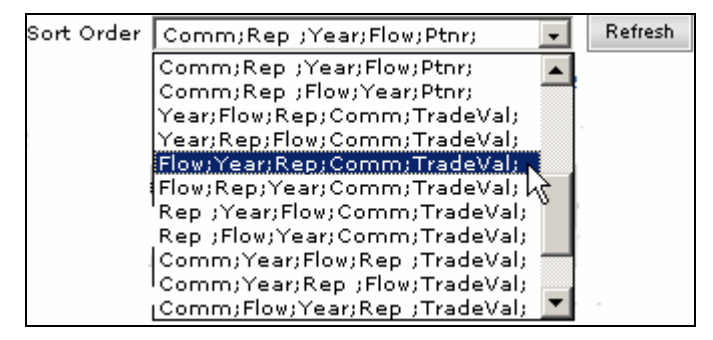

#### **Figure 9: sort order selection**

Click Refresh to make the new selection the current selection.

A list of links is present under the Sort Order combo (fig. [19](#page-3-0)); each of them represents an action. These actions are described in the following level 4 paragraphs.

There are no actions to directly download query results or record queries: this is because the connected User is a Guest. Downloading extracted data as a text file (what we call 'direct download') and saving the definition of a query are reserved to registered Users. What registered Users only can do is described in [section 3](#page-0-0).

1.1.1.2. Modify Selection

Clicking this link loads the Express Selection interface with the current selection in its fields:

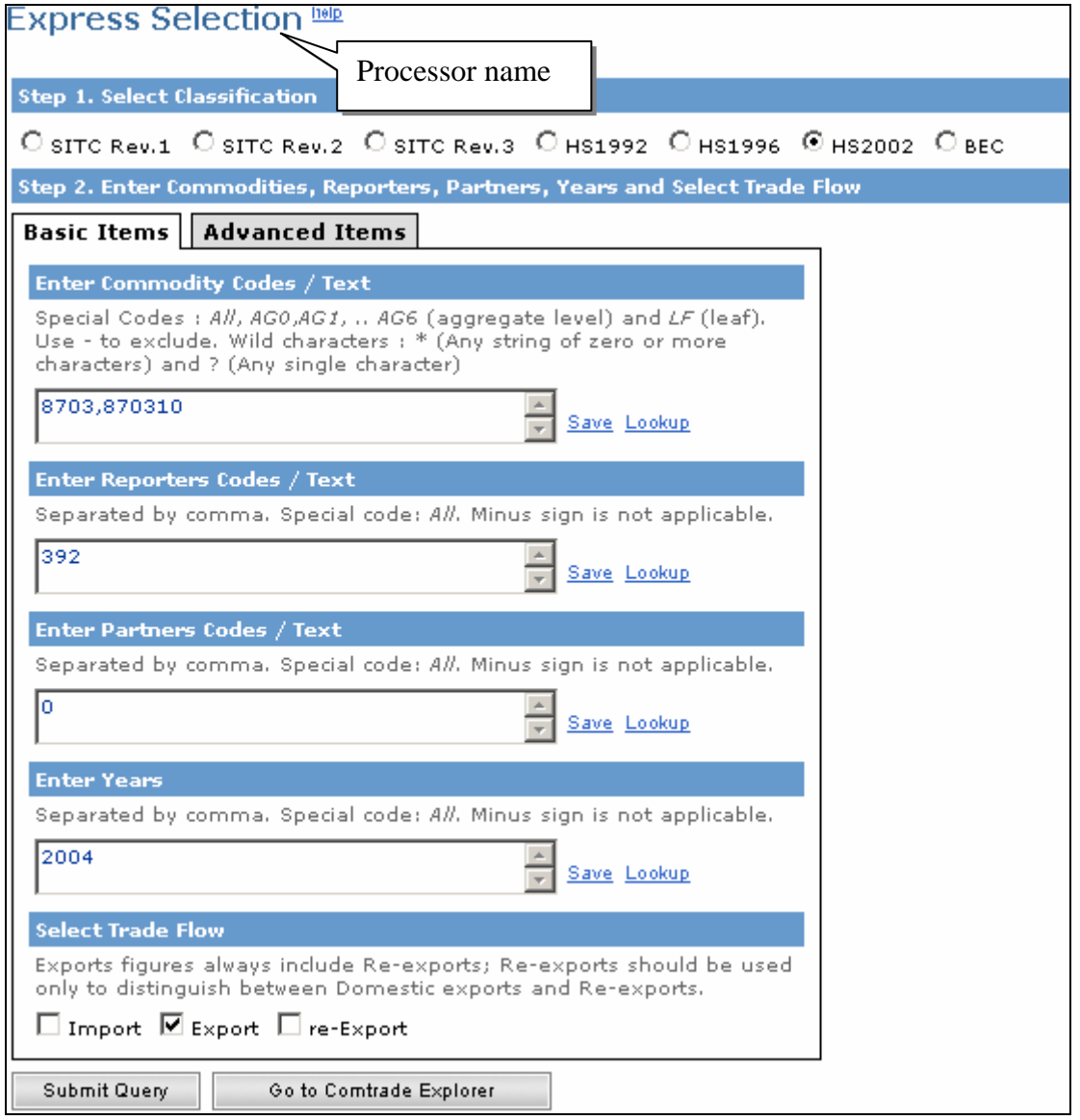

#### **Figure 10: getting the Express Selection interface from the Shortcut Query**

The User can add selection criteria, modify the existing ones or change the display sort order. The **Express** [Selection](#page-0-0) form is fully described in this document.

## 1.1.1.3. View Graph

Clicking View Graph in the list of actions brings up a pie chart that reflects the current selection:

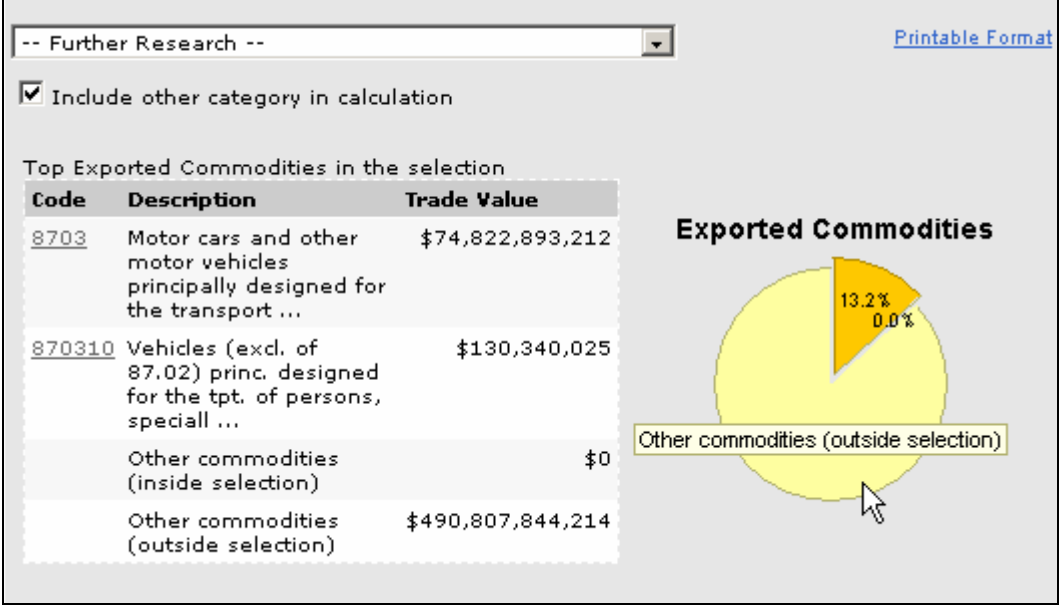

**Figure 11: detailed information on two commodities – graphical form** 

This is the Comtrade Explorer Processor interface we already met in [fig. 5](#page-0-0); also see Note 1 below this figure. The pie chart shows the two selected items trade values compared to all the other commodities.

Again, a "tooltip" text pops up when moving the mouse cursor over the pie chart.

Back to [fig. 5](#page-0-0), we notice the already described Quick Filter and Further Research combos.

#### 1.1.1.4. Printable Format

This action simply displays the trade information in [fig. 19](#page-3-0) using the whole screen width, so as to get a fullpage report. Also notice the included commodity labels:

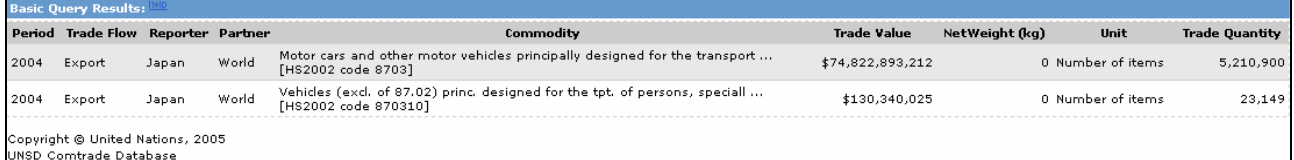

**Figure 12: Printable Format display – may need enlargement** 

#### 1.1.1.5. View Explanatory Notes

This link displays trade information on a country for a given year (e.g., local currency / USD conversion factor):

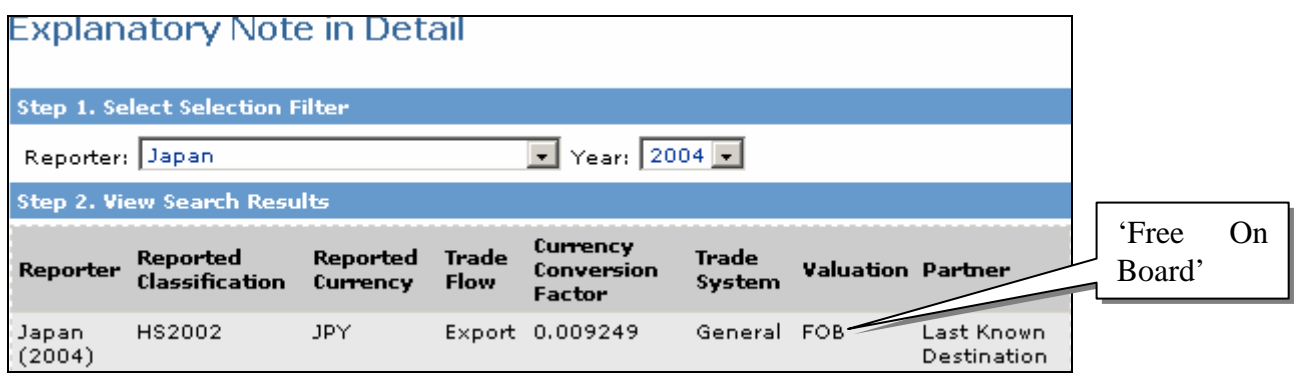

## **Figure 13: notes on Japan for 2004**

'All' can be selected from Reporter (country) and Year combos; in this case, the resulting report looks like this:

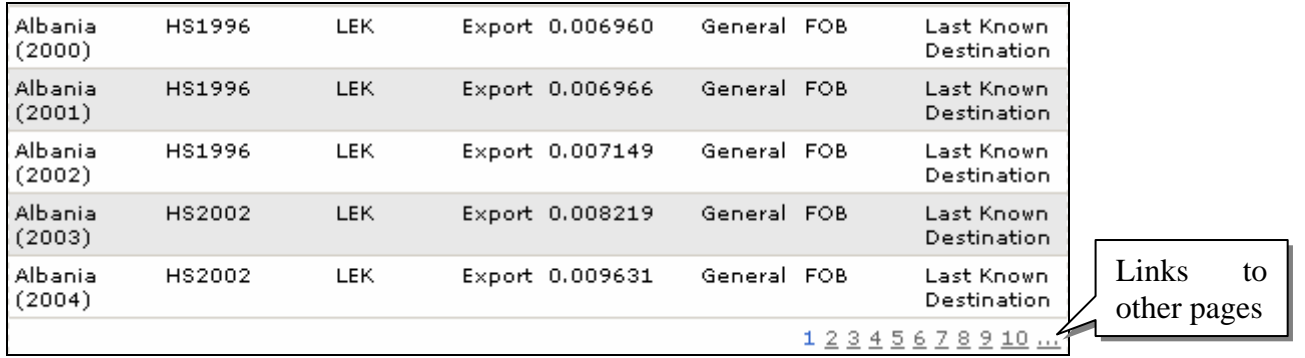

**Figure 14: trade notes for all countries and all years (first page bottom part)** 

1.1.1.6. SDMX Download

The results of a query can be downloaded to the User's station in SDMX format, provided the User doesn't download more than 1,000 records the same day.

The SDMX format is introduced in the *Data Transfer Mechanism* Manual; it is based on the XML<sup>[1](#page-7-0)</sup> format and adapted to statistical data description and transfer.

To illustrate this download operation, we can start from the following query results:

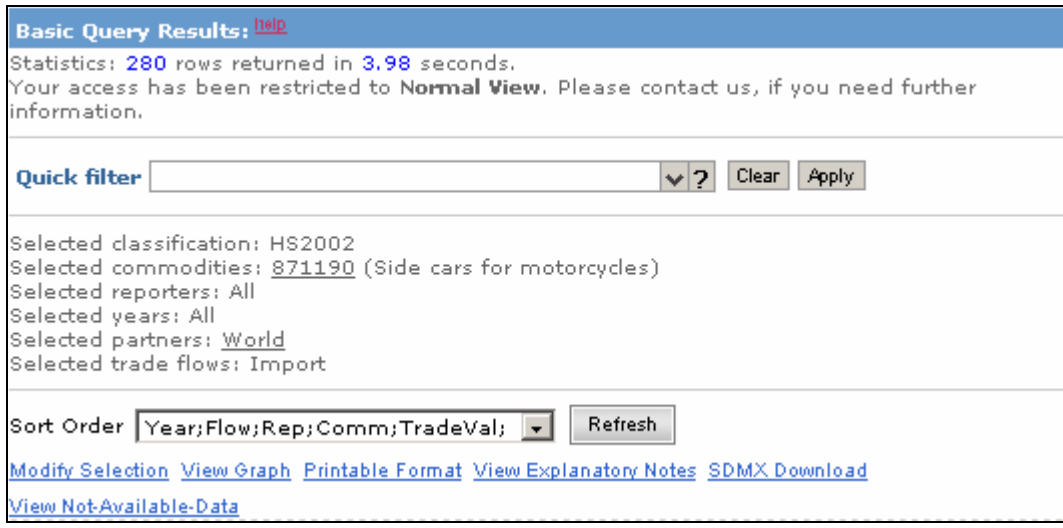

## **Figure 15: Basic Query results**

Clicking 'SDMX Download' brings up the following warning message box:

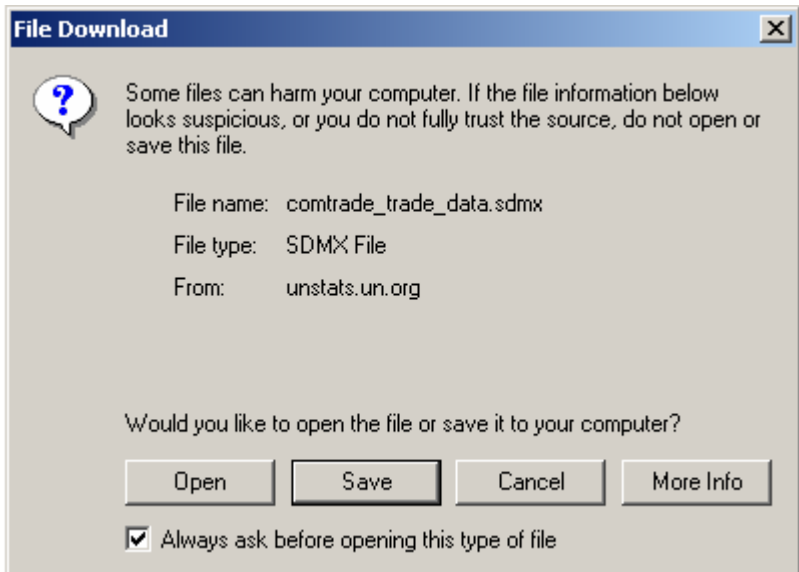

#### **Figure 16: file download warning message**

Notice the constant filename. Clicking Save displays the usual 'Save As' interface that allows the User to select the destination file (path and name)

 $\overline{a}$ 

<span id="page-7-0"></span><sup>1</sup> Extensible Markup Language: a standard for designing and creating HTML documents

Finally, the downloaded file is visible through Windows Explorer:

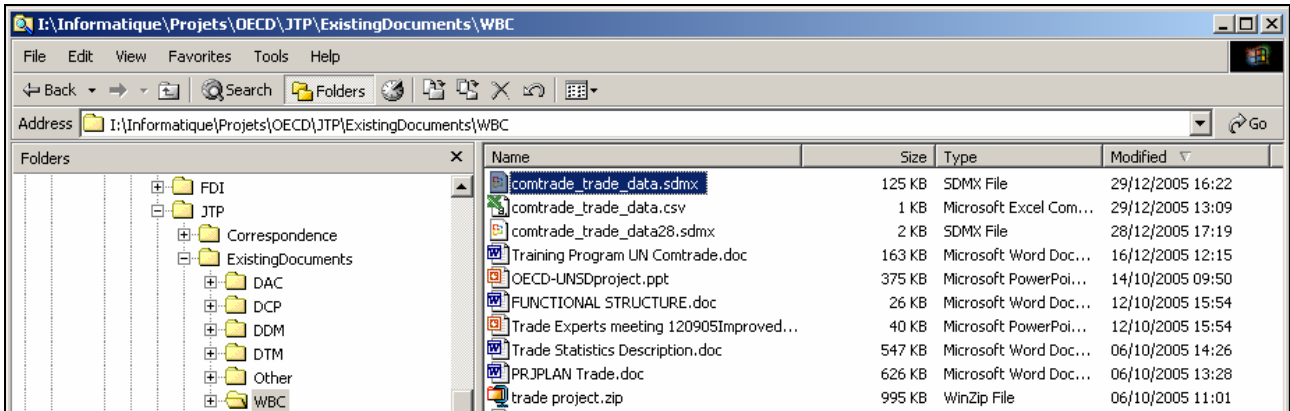

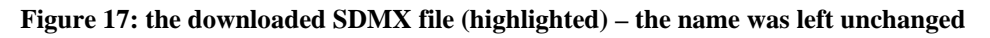

As stated before, this file has a XML-like structure; it can be read by Internet Explorer:

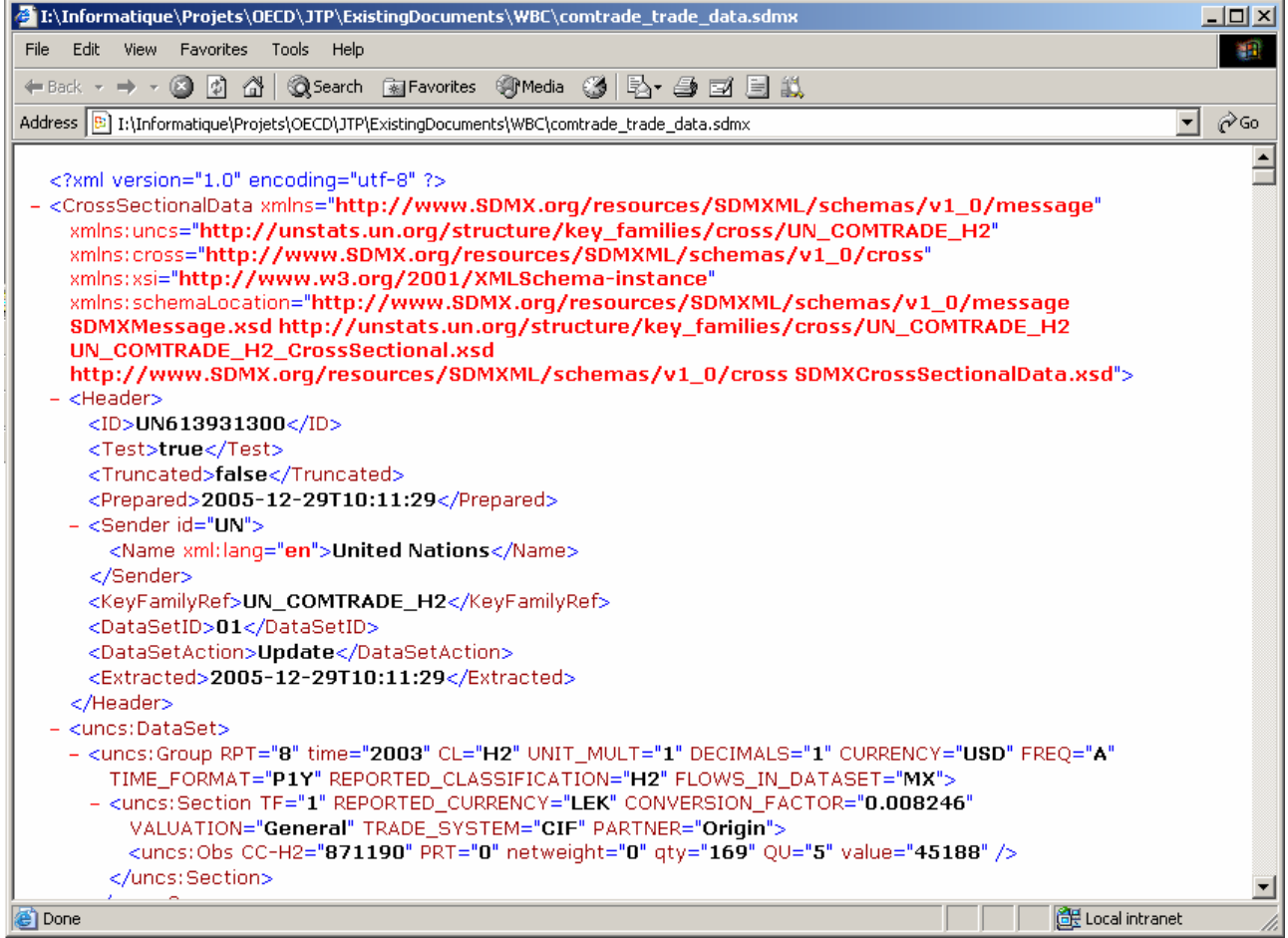

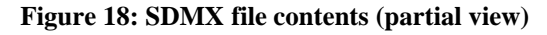

## 1.1.1.7. View Not Available Data

This function points out the data items that are not available (i.e., that haven't been provided by the selected country, or that have been rejected by UNSD…), for the selected year, classification and commodity. Most of the time, the data will be available, and the following form will pop up:

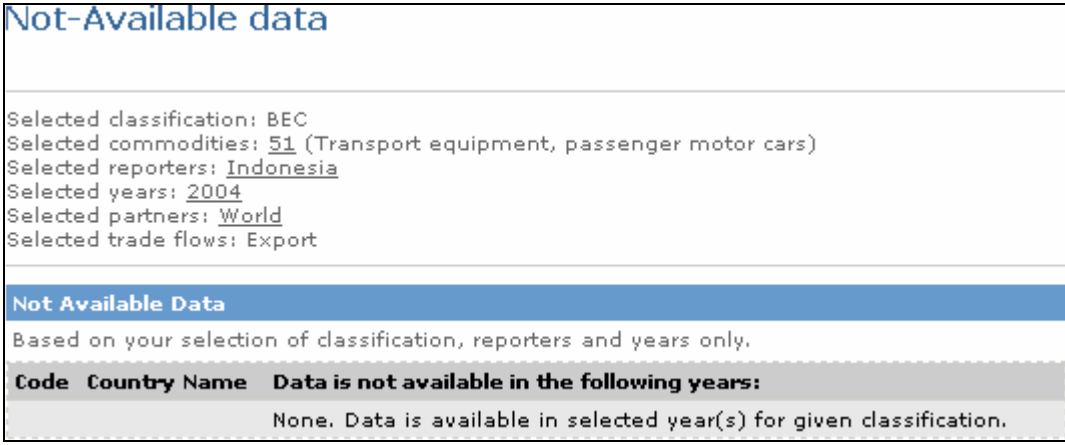

**Figure 19: not available data: none for this example** 

Another selection can show unavailable data for a specific year:

# Not-Available data

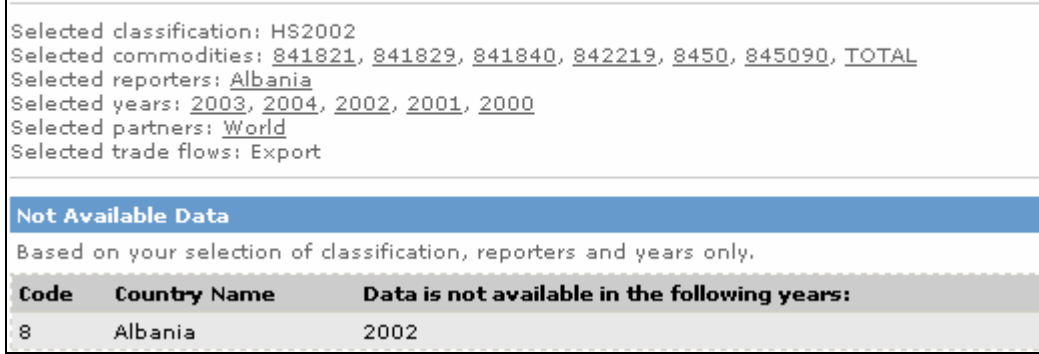

**Figure 20: data from Albania unavailable in 2002 for the selected commodities**